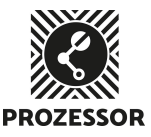

### WICHTIG

Der Besuch einer Schulung ist für die autonome Nutzung des Lasers Voraussetzung. Wenn ich mir unsicher bin, nehme ich diese Anleitung zu Hilfe. Ich trage dem Gerät Sorge. Sollte ich beobachten, dass das Gerät nicht ordnungsgemäss funktioniert, oder mir dessen nicht ganz sicher sein, so melde ich mich beim Maschinen-Gotti/Götti. Ich kann auf diesem Weg auch Fragen stellen.

Maschinen-Götti: Fabian ([fabian@prozessor-aarau.ch](mailto:fabian@prozessor-aarau.ch), 079 721 59 72, WhatsApp oder Threema)

### Info

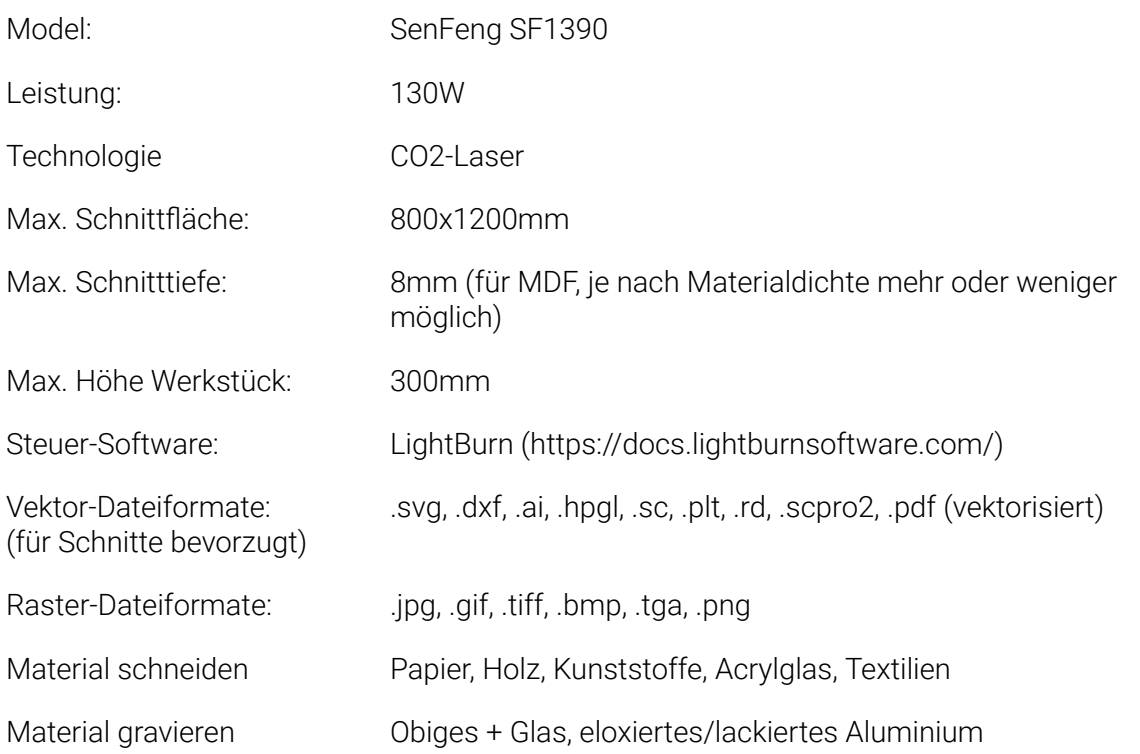

### Erstellen von Vorlagen zuhause (oder im Prozessor)

Es ist möglich, zuhause bereits den grössten Teil der Vorbereitung für das Schneiden oder Gravieren mit dem Laser vorzunehmen. Für das Zeichnen der Vorlagen eignen sich Vektor-Zeichnungsprogramme wie Inkscape (open-source und gratis), Adobe Illustrator und

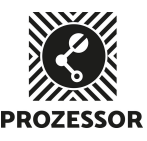

CorelDraw oder CAD-Software wie FreeCAD, Fusion360, VectorWorks, ArchiCAD usw.. Wir empfehlen für den Einstieg Inkscape bzw. Fusion360 für technische Zeichnungen, da beide Softwares für den privaten Gebrauch kostenfrei erhältlich sind.

Beim Import werden lediglich die Linien und die Linienfarben übertragen. Füllungen oder Linienstärken werden nicht übertragen. Linien mit gleicher Farbe werden im Laser-Programm dem gleichen Arbeitsschritt zugewiesen. Je nach Dateiformat werden zusätzlich Ebenen und Gruppierungen ebenfalls übertragen.

### Inbetriebnahme Laser

- 1. Deckel des Lasers öffnen und sicherstellen, dass keine Werkstücke die Plattform besetzen
- 2. "Zündschlüssel" betätigen: Der Laser kalibriert die Achsen. Warten bis das Gerät zum Stillstand kommt.
- 3. Werkstück in den Laser legen, falls nötig Laserkopf aus dem Weg bewegen (siehe Navigation)
- 4. Laserkopf über das Werkstück bewegen (siehe Navigation) und den Laser fokussieren (siehe Fokus einstellen)
- 5. Überprüfen, dass alle drei Knöpfe über dem Kontroll-Panel auf "ein" gestellt sind (nach innen gedrückt, blauer Bereich), um die Laserkopf-Lüftung, das Arbeitslicht und das Kühl-Aggregat eingestellt zu haben.
- 6. USB-Kabel zum Computer einstecken.
- 7. Laser-Software "LightBurn" starten
- 8. Weiter mit "Laser-Software"

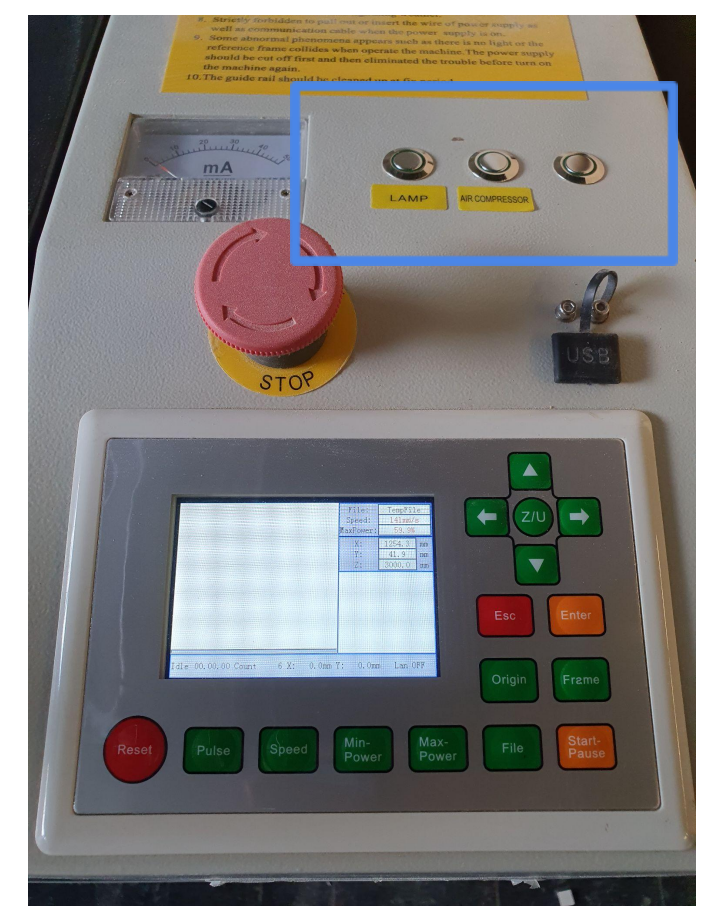

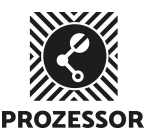

### Navigation

Um den Laserkopf zu bewegen (X und Y Achse), kann dieser mit den Pfeiltasten (roter Bereich) bewegt werden. Um die Arbeitsfläche nach oben oder unten zu bewegen (z.B. um ein Dickeres Werkstück in den Laser zu legen, kann die Taste "Z/U" gedrückt werden. Das Menu, wie unten im Bild ersichtlich, erscheint. Mit den Pfeiltasten oben/unten "Z move" auswählen und mit den Pfeiltasten links/rechts die Höhe verstellen. Auf "Esc" drücken, um das Menu zu verlassen und die Pfeiltasten wieder zur Navigation in die X und Y Achse zu verwenden. Die anderen Einstellungen in diesem Menü sollten nicht verändert werden.

Die Geschwindigkeit der Bewegung kann mit der Taste "Speed" verändert werden. Werte zwischen 1 und 600 sind möglich. Es wird so nur die Geschwindigkeit für die Navigation beeinflusst.

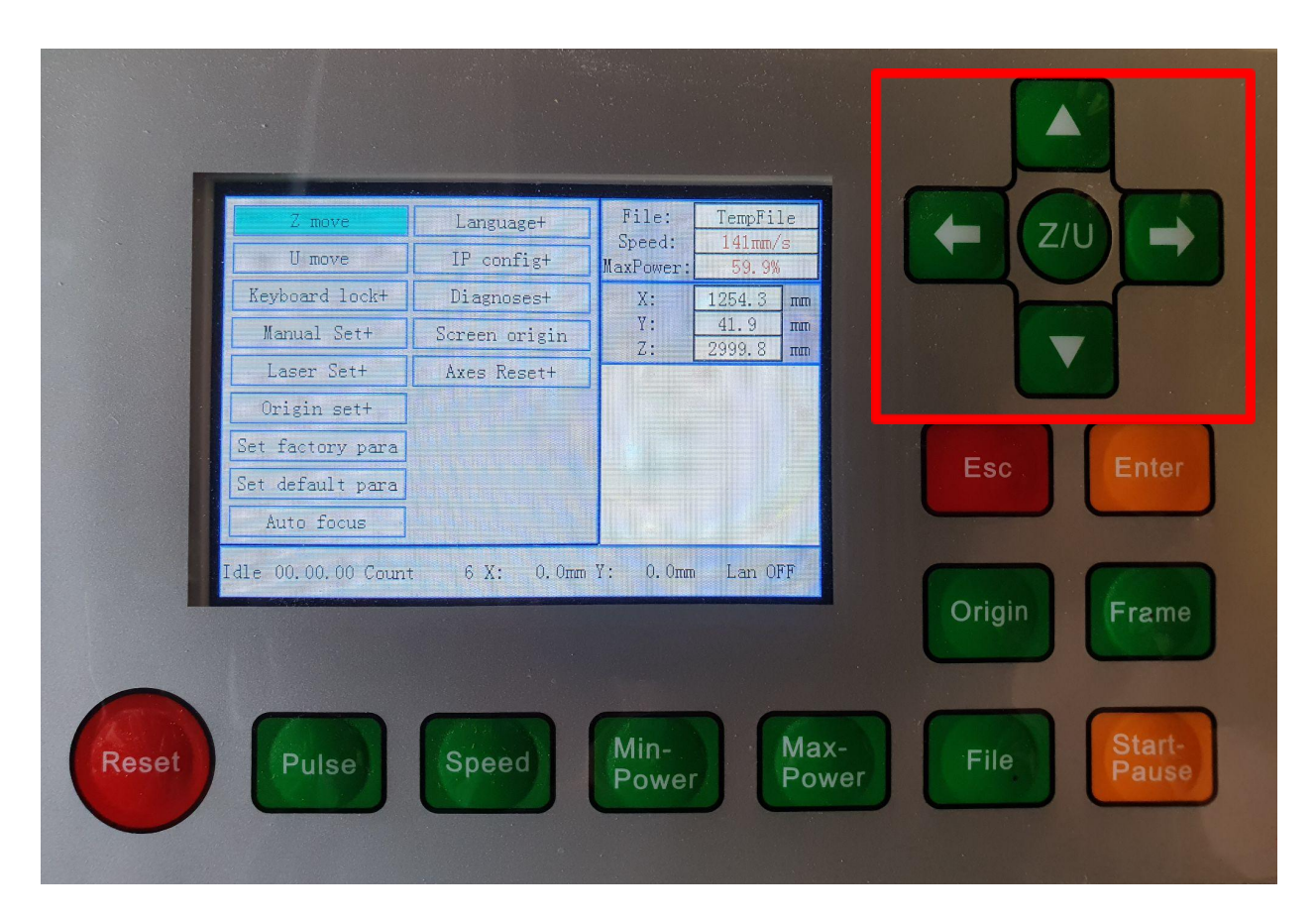

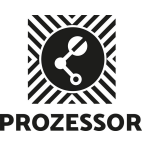

### Fokus einstellen

Um den Fokus einzustellen, wird zuerst sichergestellt, dass das Werkstück flach auf der Arbeitsfläche liegt. Mit Hilfe der Navigation den Laserkopf über das Material fahren. Den Bund mit den Abstandhaltern nehmen und den korrekten Abstand wählen. Die Gravur auf den Abstandhaltern gibt die Materialdicke an, wenn geschnitten werden soll. Für Gravuren wird der Abstandhalter "0-2mm" verwendet, damit der Fokus auf die Materialoberfläche gerichtet ist.

Stellschraube (grüner Bereich) öffnen und den Schaft nach oben schieben, damit der Abstandhalter zwischen Düse und Material Platz hat. Schaft auf den Abstandhalter abstellen und die Stellschraube wieder anziehen. Vorsicht: Dabei keinen Druck auf die Arbeitsfläche geben, da sich diese

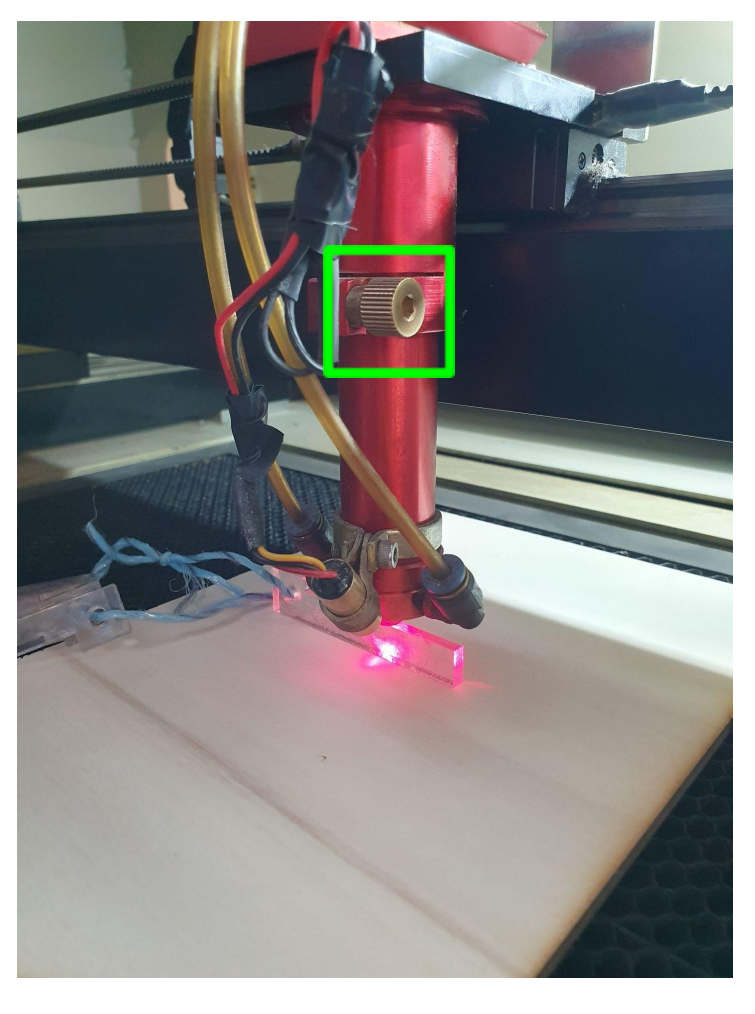

sonst nach unten bewegt und so der Fokus nicht mehr stimmt. Wenn die Schraube angezogen ist, kann der Abstandhalter entfernt werden. Der Fokus stimmt jetzt für alle Materialien, welche gleich dick sind und ebenfalls geschnitten/graviert werden sollen. Wird die Materialdicke geändert oder möchte man vom Schneiden aufs Gravieren wechseln, so empfiehlt es sich, den Fokus neu zu setzen. Soll im gleichen Arbeitsschritt graviert und geschnitten werden, so kann bis zu einer Materialdicke von ca. 3-4mm fürs Schneiden fokussiert werden, bei dickeren Materialien raten wir, die Arbeitsschritte separat auszuführen und jeweils neu zu fokussieren.

### Laser-Software

Bei der Laser-Software handelt es sich um die Herstellerunabhängige Software "LightBurn". Die Software ist kostenpflichtig. Es empfiehlt sich nicht, diese für die Vorbereitung zu Hause zu organisieren, da sie nur über rudimentäre Zeichentools verfügt. Sie dient in erster Linie dazu, die vorgefertigten Vorlagen für den Laser in verständliche Werkzeuganweisungen umzuwandeln und damit den Laser zu steuern.

### Grundfunktionen

#### Importieren

Mit dem Dateidialogfeld unter: Datei → Importieren, können Dateien auf die Arbeitsfläche importiert werden. Als weitere Möglichkeit, kann die Datei auch in das Fenster gezogen werden.

#### Selektieren

Durch Klick auf das Pfeilsymbol oder Drücken der (esc) Taste, können Objekte mittels Maus selektiert werden. Dabei gilt: Klicken und ziehen nach rechts oben/unten, mit dem roten Auswahlviereck werden alle Objekte ausgewählt, die sich komplett in der Auswahl befinden. Klicken und ziehen nach links oben/unten, mit dem grünen Auswahlviereck werden alle Objekte ausgewählt, die sich mit mindestens einem Punkt im Auswahlbereich aufhalten.

#### Skalieren, Rotieren, Verschieben

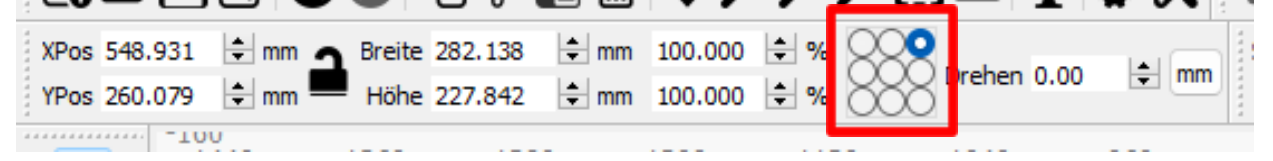

Selektierte Objekte können zum einen mit der Maus manipuliert werden, zum anderen aber auch mittels genauer Zahlenwerte. Wichtig: Als Ausgangspunkt dient immer die ausgewählte Position (siehe rotes Viereck). Alle Operationen sind relativ zu dieser Position im Objekt.

XPos, YPos: X bzw. Y Position des Ausgangspunktes relativ zum 0-Punkt der Arbeitsfläche (roter Punkt rechts oben). Durch verändern dieser Zahlen sind genaue Positionierungen möglich.

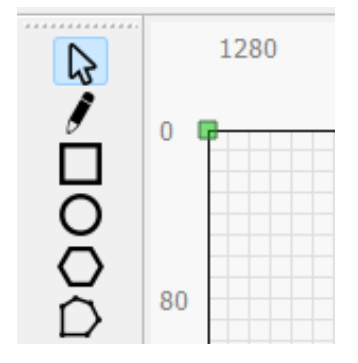

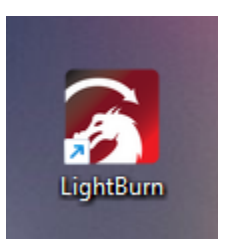

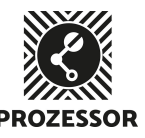

Breite/Höhe: Des ausgewählten Objekts. Skalierung ist möglich durch Verändern der Millimeter-Angaben oder der Prozent-Angaben. Ist das Schloss geschlossen, so werden Breite und Höhe relativ zueinander skaliert. Falls nicht, wird das Objekt verzerrt.

Drehen: Drehen des Objekts in Grad. Positive und negative Zahlenangaben sind möglich.

#### Gruppieren

Sind mehrere Objekte ausgewählt, so können sie zu Gruppen zusammengefasst werden. Objekte, die sich in Gruppen befinden, können nicht mehr individuell bearbeitet werden. Sämtliche Operationen an der Gruppe, werden auf alle Mitglieder übertragen. Bei importierten Dateien kann

es vorkommen, dass Objekte unerwünscht gruppiert werden. Durch auswählen der Gruppe und klicken auf die einzelne Figur, werden die Gruppen aufgelöst. Es ist gut möglich, dass eine Gruppe aus weiteren Gruppen besteht, die ebenfalls aufgelöst werden können.

#### Vektorisieren

Wenn auch nicht empfohlen, so ist es doch möglich, Zeichnungen aus Raster-Dateien wie .jpg, .png oder anderen in Vektoren zu konvertieren. Voraussetzung dafür ist eine kontrastreiche Vorlage und eine möglichst hohe Ausgangs-Auflösung der Datei. Dafür wird die Datei wie bei "Importieren" beschrieben in das Programm importiert. Der Dialog fürs Vektorisieren wird über: Werkzeuge  $\rightarrow$  Bild verfolgen, aufgerufen.

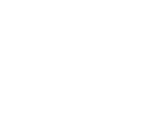

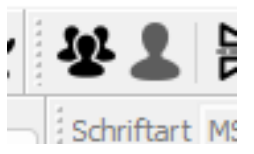

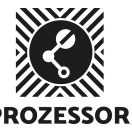

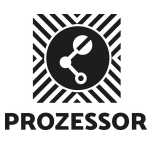

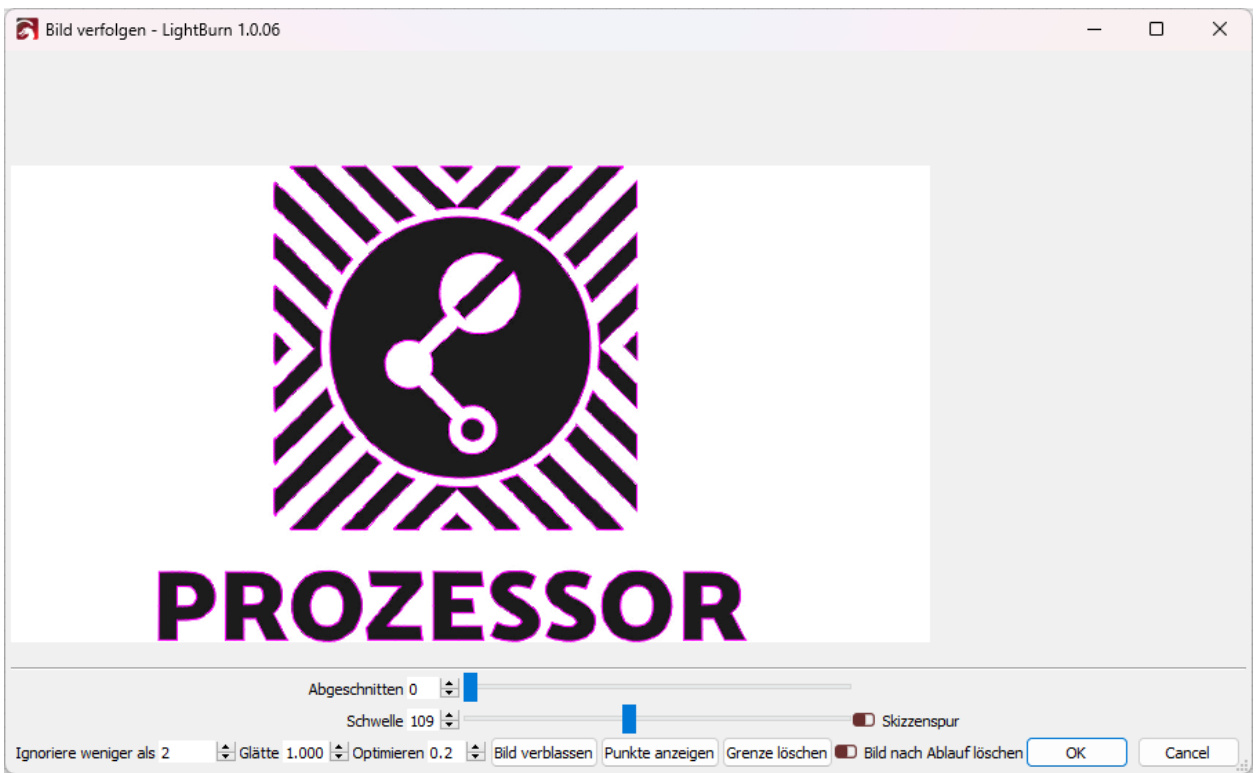

Der Regler "Abgeschnitten" reguliert den dunkelsten Wert, der als Ausgangswert genommen wird und die "Schwelle" definiert den Helligkeitswert, wo die Linien gezeichnet werden. Wird der Schalter bei "Bild nach Ablauf löschen" betätigt, erspart man sich den Schritt, das Bild nach dem Klick auf "OK" selber löschen zu müssen. Die so entstandene Zeichnung ist Vektorisiert und kann wie andere Linien bearbeitet und geschnitten werden.

#### Ausrichten

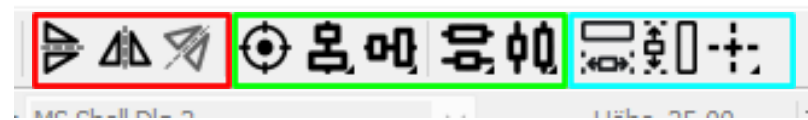

Die Tools ermöglichen es, Objekte an einer bestimmten Achse zu spiegeln (roter Bereich). Sind mehrere Objekte ausgewählt, können diese aneinander ausgerichtet werden (grüner Bereich) oder die Länge/Breite gleichgemacht werden (blauer Bereich). Als Referenzobjekt gilt immer dasjenige, welches zuletzt ausgewählt wurde.

#### Anordnungen

Einzelne Objekte oder Gruppen können vervielfältigt werden. Dies ist nützlich, um bestimmte Formen erzielen zu können, oder um ein Objekt gleich mehrfach in Auftrag geben zu können.

### Form-Werkzeuge

Zur Auswahl der einfachen Zeichenwerkzeuge stehen Freihandlinien, Vierecke, Kreise, Polygone und Text.

Durch Auswahl des entsprechenden Werkzeugs und klicken + ziehen auf der Arbeitsfläche, kann ein Objekt erstellt werden. Grösse und Drehung können auch im Nachhinein angepasst werden.

Speziell für Polygone gibt es ein Kontextmenü, bei dem weitere Parameter verändert werden können: Fenster → Form Eigenschaften.

#### Text

Für den Text gibt es in der oberen Programmleiste weitere Einstellungsmöglichkeiten:

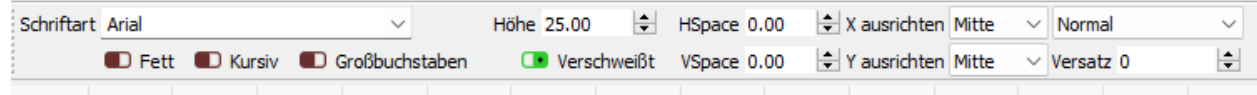

Zur Auswahl stehen alle installierten Schriften. "Verschweisst" bedeutet, dass die Buchstaben, welche sich überlappen, zu einem Objekt zusammengeschweisst werden und daher nicht doppelt geschnitten werden.

#### Versatz, Boolean-Tools

Sind eine oder mehrere Formen gewählt, kann mit dem Versatz-Tool ein Versatz der Linien erstellt werden (roter Bereich). Im Kontextmenü können die entsprechenden Parameter verändert werden.

Sind mehrere Formen gewählt, können diese mit Boolean-Operationen miteinander kombiniert werden (grüner Bereich). Objekte können miteinander verbunden, voneinander dividiert oder auf die Überlappung reduziert werden. Für die Division gilt

das zuletzt ausgewählte Objekt als Schneidewerkzeug.

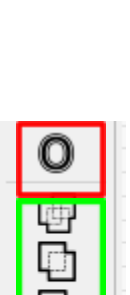

⊓  $\Box$ 

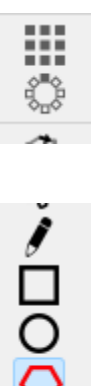

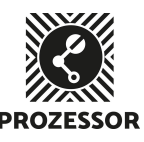

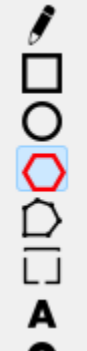

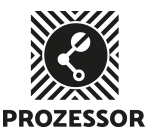

### Werkzeugeinstellungen

Zuweisen von Ebenen und Ebenentool (Schnitte/Ebenen) Übersicht

00 <mark>01 02 03 04 05 06 07</mark> 08 <mark>09 10 11 12 13 14</mark> 15 16 17 18 19 20 21 22 23 24 25 26 27 28 29 11 12

Durch auswählen verschiedener Formen und zuweisen von Farben am unteren Bildschirmrand, werden die Formen der entsprechenden Ebene zugeteilt. Jede Ebene entspricht einem separaten Arbeitsschritt, der separate Einstellungen möglich macht. Alle Objekte, die die gleiche Farbe haben, also der gleichen Ebene angehören, werden mit den gleichen Einstellungen vom Laser bearbeitet.

Die vorhandenen Ebenen sind im Arbeitsfenster unter "Schnitte/Ebenen" sichtbar (siehe Abbildung unten). Die verschiedenen Ebenen werden grundsätzlich von Oben nach Unten abgearbeitet. Um die Reihenfolge zu ändern, wähle die gewünschte Ebene aus und klicke auf den entsprechenden Pfeil (grüner Bereich).

Unter "Modus" (pinker Bereich) kann die Grundoperation für die Ebene ausgewählt werden. Bei Formen und Text steht zur Auswahl "Linie", "Füllen" und "Füllen + Linie". Rasterbilder können nur als "Bild" bearbeitet werden.

- Linie: Der Laser fährt der gezeichneten Linie nach. Eignet sich für Schnitte oder Gravuren der Linie entlang.
- Füllen: Die Form wird ausgefüllt und vom Laser schraffiert.
- Füllen + Linie: Der Laser füllt die Form zuerst aus und fährt dann noch den Linien nach. Für die beiden Operationen sind separate Einstellungen möglich.
- Bild: Das Bild kann entsprechend den Einstellungen mit dem Laser graviert werden.

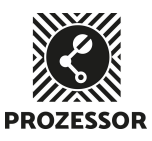

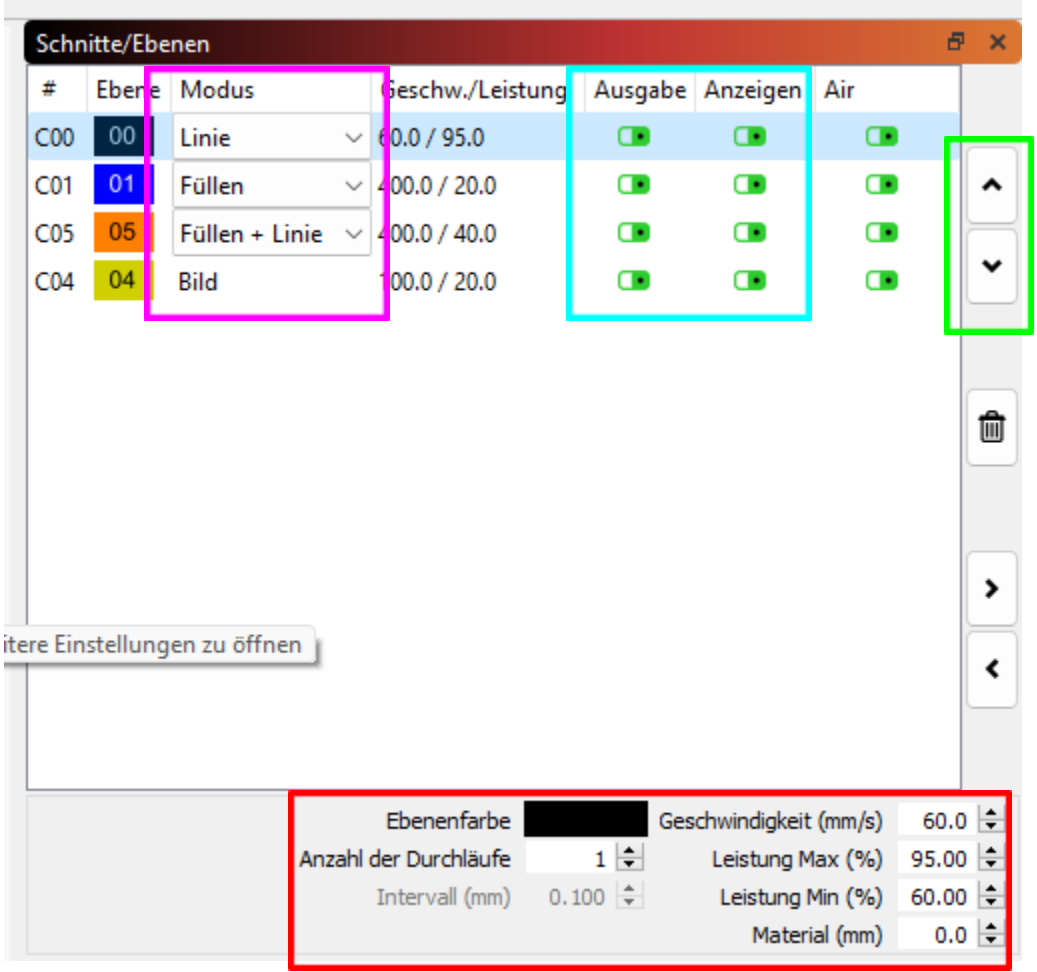

Ausgabe/Anzeige (blauer Bereich): Durch "Ausgabe" kann entschieden werden, ob der Laser diesen Arbeitsschritt durchführt oder nicht. Nützlich, falls Ebenen nur als Referenz eingefügt wurden. Wichtig: Auch nicht ausgegebene Ebenen werden vom Laser für die Positionierung berücksichtigt. "Anzeige" definiert, ob die Ebene auf der Arbeitsfläche sichtbar ist. Jedoch beeinflusst dies die Ausgabe nicht.

"Air" hat keinen Einfluss auf den Laser, diese Funktion ist beim Laser hardwareseitig gesteuert.

Die markierte Ebene kann in den Schnelleinstellungen (roter Bereich) bearbeitet werden. Die einzelnen Einstellungsmöglichkeiten werden im Folgekapitel beschrieben.

HINWEIS: Es empfiehlt sich, zuerst alle Gravur-Operationen und erst danach die Schnitt-Operationen durchzuführen, da sich die Teile beim Schneiden durch das Herausfallen bewegen können. Als Faustregel beim Schneiden gilt zudem immer: von innen nach aussen. Bei Objekten, die der gleichen Ebene zugewiesen sind, befolgt die Software diese Regel so gut wie möglich.

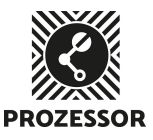

### Schnitteinstellungs-Editor

Durch Doppelklick auf eine Ebene in der Ebenen-Übersicht, kann für die jeweilige Ebene der detaillierte Editor geöffnet werden.

#### Linien

**Geschwindigkeit**: Gibt die Geschwindigkeit des Lasers in mm pro Sekunde an. Maximalwert ist 500. Je langsamer der Wert, desto stärker brennt der Laser sich in das Material. Beim Gravieren empfiehlt es sich, diesen Wert auf 500 zu setzen, beim Schneiden auf den höchsten Wert, bei dem das Material noch durchtrennt werden kann, um die Kontaktzeit des Lasers und die Gesamtdauer des Vorgangs zu minimieren.

**Max. Leistung**: Gibt die Leistung des Lasers an, wenn die Geschwindigkeit voll ausgereizt werden kann (z.B. auf langen geraden Strecken). Für Schnittoperationen

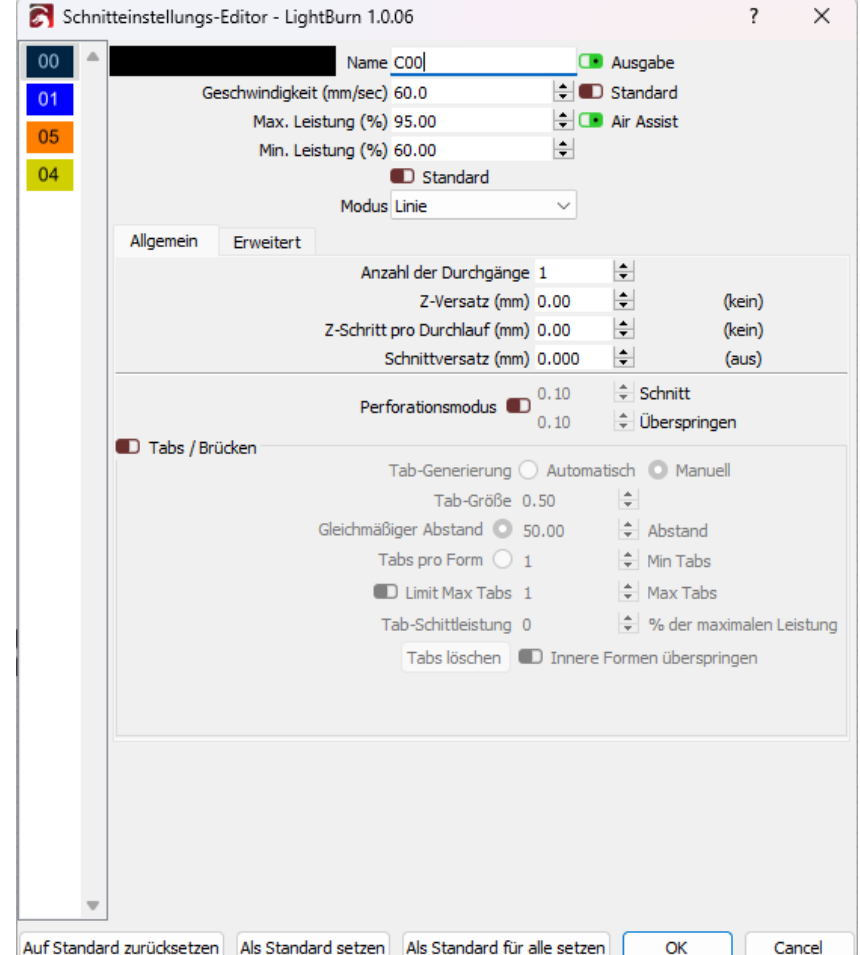

empfiehlt es sich, diesen Wert auf 95% zu setzen, damit eine möglichst hohe Geschwindigkeit möglich ist. Für Gravuren wird der Wert gesetzt, der für die gewünschte Gravurtiefe nötig ist.

**Min. Leistung**: Gibt die minimale Leistung des Lasers an. Diese Leistung erbringt der Laser, wenn die Maschine sich nur langsam bewegen kann. Z.B. bei Richtungswechsel, in Ecken oder engen Kurven. So kann verhindert werden, dass in den Ecken das Material stärker verbrannt wird.

**Anzahl Durchgänge**: Es ist möglich, den Laser den Arbeitsschritt wiederholen zu lassen.

**Z-Versatz**: Verschiebt die Z-Achse für diesen Arbeitsschritt. Ist in der Regel nicht nötig.

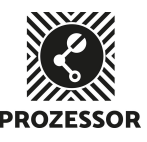

**Z-Versatz pro Durchlauf**: Falls mehrere Durchgänge gewählt sind, kann die Z-Achse für jeden Durchlauf angepasst werden.

**Perforationsmodus**: Die Linie nicht durchgehend Schneiden/Gravieren, sondern perforieren. Schnitt und Überspringen stehen dabei für das Schneiden, bzw. nicht Schneiden.

**Tabs/Brücken**: Hier ist es möglich, dass der Laser Tabs/Brücken baut, also Lücken, die nicht geschnitten werden, damit das geschnittene Objekt nicht aus dem Werkstück fällt. In der Regel ist dies nicht nötig, daher wird hier nicht weiter darauf eingegangen. Es empfiehlt sich, sich an die vorgeschlagene Ebenreihenfolge im vorangegangenen Kapitel zu halten.

#### Füllen

Für die Basiseinstellungen gelten die gleichen Regeln wie bei "Linie". Entsprechend da orientieren.

**Bidirektionale Füllung**: Der Laser graviert in beide Richtungen. Normalerweise auf "an" gestellt, da sich sonst die Bearbeitungszeit verdoppelt.

**Scan-Winkel**: Die Richtung, in der die Füllung stattfindet, kann hier verändert werden.

**Zeilenintervall / Linien pro Zoll**: Gibt an, wie dicht die einzelnen Linien beieinander stehen. Diese zwei Werte sind miteinander verbunden.

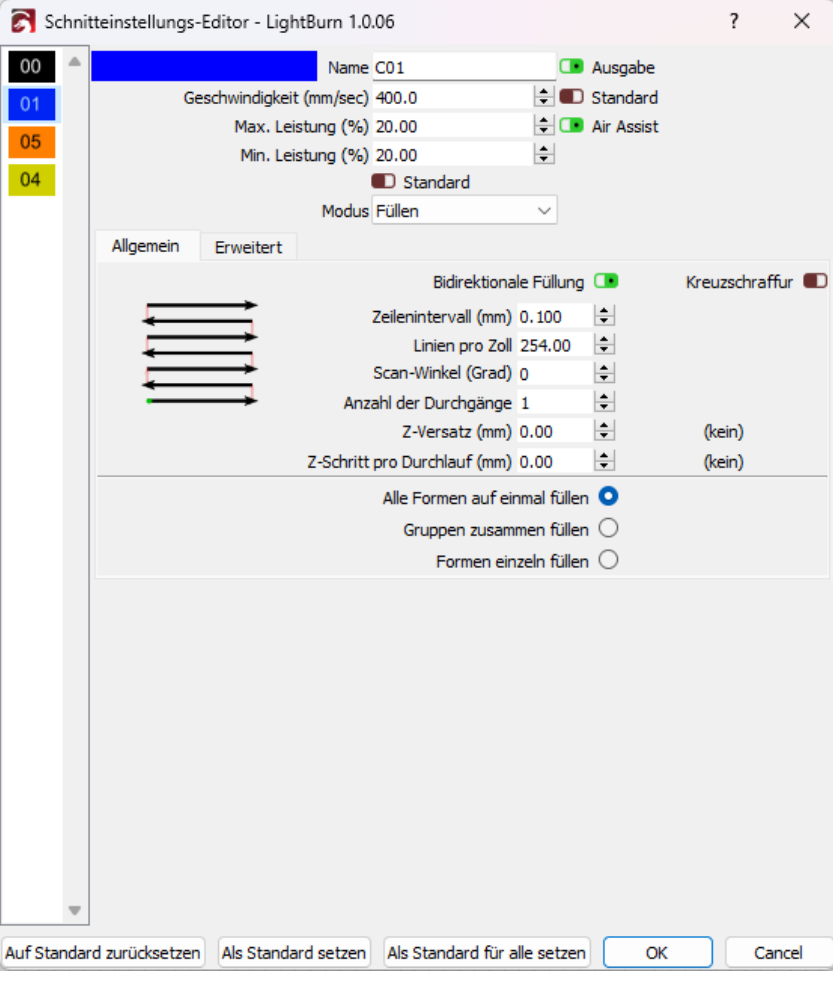

Die restlichen Einstellungen sind wieder bei "Linien" schon beschrieben.

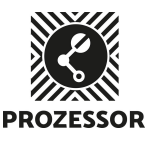

#### Füllen + Linie

Für diese Einstellungen in den zwei vorangegangenen Kapiteln schauen. Einzig zusätzlich ist hier der Reiter "Linie (nach dem Füllen)", bei dem separate Werte für die Linie definiert werden können.

#### Bild

Nebst den Basis-Einstellungen, welche bei "Linie" bzw. Bei "Füllen" nachgeschaut werden können, gibt es hier

#### **Bidirektionales Scannen**:

zusätzliche Optionen.

Wie bei bidirektionalem Füllen, kann hier verhindert werden, dass der Laser in beide Richtungen graviert. Dies halbiert jedoch die Bearbeitungszeit.

**Bildmodus**: Definiert, wie das Bild von einer Graustufe in ein richtiges Schwarz/Weiss-Bild konvertiert (Dithering) wird. Je nach Auswahl sind weitere Einstellungen möglich. Unten ist beim "Dither-Beispiel" sichtbar, wie der Bild-Modus

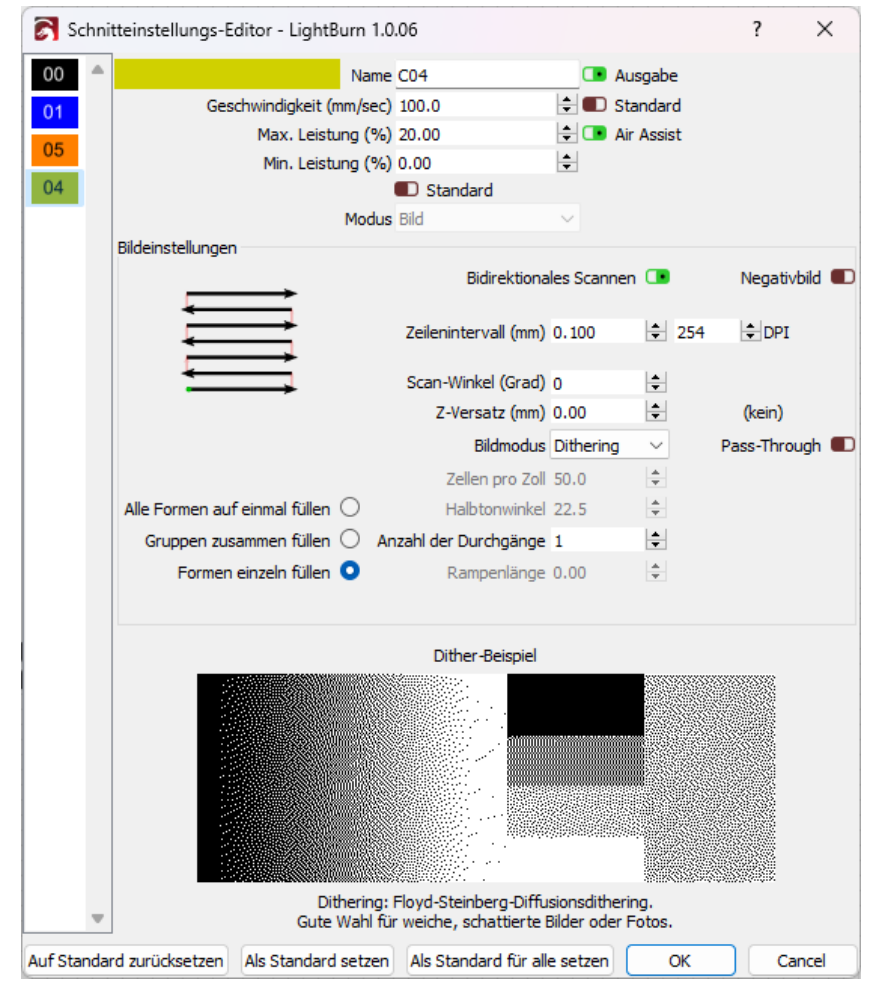

das Bild verarbeitet. Darunter steht zusätzlich, für welche Art von Bild sich dieser Modus in der Regel eignet.

### Richtige Einstellungen für mein Material wählen

Die richtigen Einstellungen für das Gravieren oder Schneiden eines bestimmten Materials sind von der Dicke, Dichte und sonstigen Materialeigenschaften abhängig. Die in der Materialbibliothek gespeicherten Einstellungen sind lediglich Richtwerte. Es empfiehlt sich grundsätzlich, eigene Werte zu ermitteln, da auch andere Faktoren (Positionierung des Werkstücks, Wartungszustand des Lasers), einen Einfluss auf die Leistungsfähigkeit des Lasers haben.

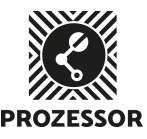

Da sich der Laserstrahl des Cutters durch die Luft bewegt (durch Spiegel umgelenkt) und Rauch sowie andere Partikel den Strahl beeinflussen können gilt grundsätzlich, dass der Lasercutter in der linken hinteren Ecke die grösste Leistung erbringt und rechts vorne die geringste. Der Leistungsabfall kann nicht genau beziffert werden, er ist aber zu berücksichtigen, wenn man sichergehen will, dass der Schnitt auf der ganzen Fläche durch das Material geht.

Für den Materialtest wird das Werkstück daher in der linken hinteren Ecke positioniert. Die Material Tests führt man am besten so weit vorne rechts durch, wie für die gewünschte Operation nötig. Was rechts vorne durchs Material schneidet, geht definitiv auch hinten links!

Für den Materialtest empfiehlt sich ein Rechteck (Grösse: 20x20mm) zu schneiden bzw. Eine kleinere Version des Bilds/Form zu gravieren. Fokussieren auf die Materialdicke nicht vergessen.

Für Schnitte mit 95% max. und min. Leistung starten. Geschwindigkeit z.B. mit 50mm/sec. starten und erhöhen/reduzieren, bis auf den Geraden Linien das Werkstück knapp durchtrennt wird. Die min. Leistung kann reduziert werden, um starkes Verbrennen in den Ecken zu reduzieren.

Für Gravuren mit einer Geschwindigkeit von 500mm/sec. starten und die Leistung z.B. bei 20% festlegen. Leistung dann wie gewünscht erhöhen/reduzieren. Min. und max. Leistung anpassen, um ein homogenes Gravurbild zu erreichen.

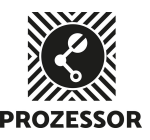

### Positionierung auf Werkstück

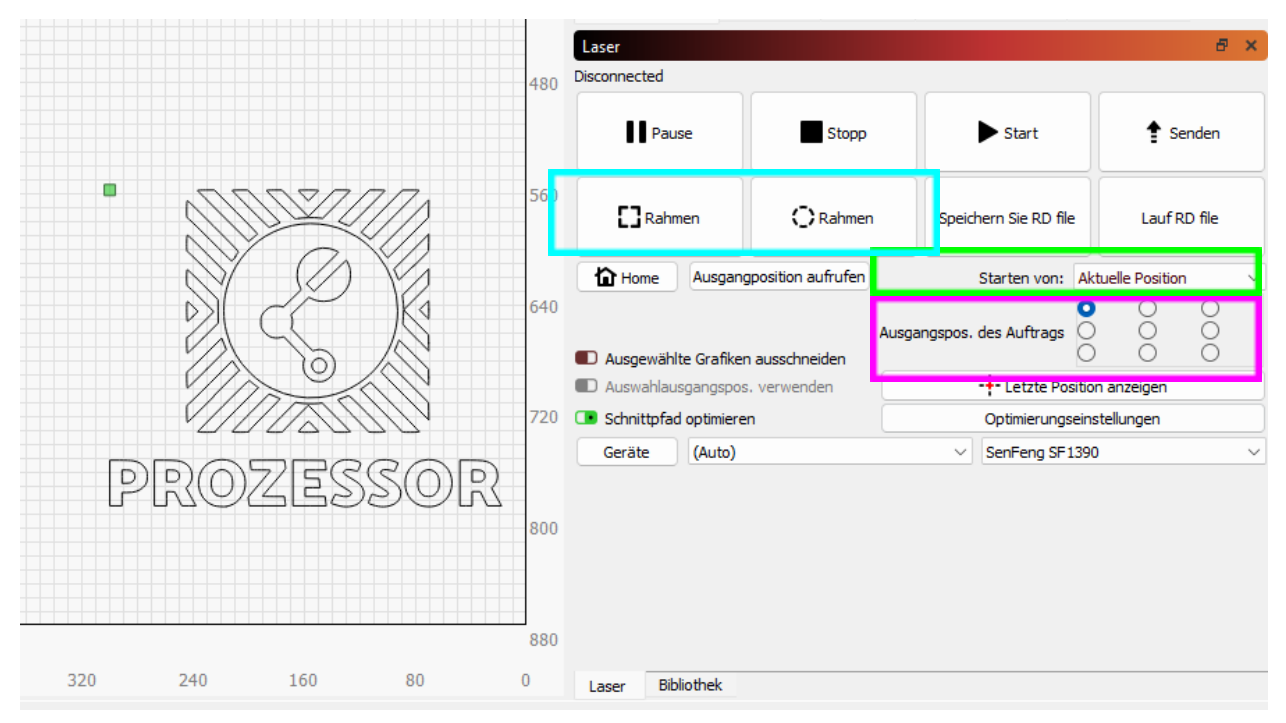

Bevor der Laser-Vorgang gestartet wird, kann die Relation zwischen Position des Lasers, Werkstück und Arbeitsfläche eingestellt werden. Zwei Einstellungsmöglichkeiten sind dafür wichtig.

**Ausgangspos. des Auftrags:** (pinker Bereich). Definiert, wo sich der Nullpunkt im Design befindet. Dies ist in der Zeichnung mit einem kleinen grünen Viereck dargestellt. Als Auswahl stehen das Zentrum, die vier Ecken sowie die vier Seiten zur Verfügung. In Kombination mit der Einstellung "Starten von" (grüner Bereich) kann so das Design auf dem Werkstück positioniert werden.

**Starten von**: (grüner Bereich). Definiert, von wo aus auf dem Gerät der Auftrag gestartet wird:

- *Aktuelle Position:* An der Position, wo sich der Laserkopf zum Zeitpunkt des Startvorgangs befindet. Gut für einzelne Aufträge oder Materialtests, bzw. wenn der Startpunkt oft verschoben werden soll.
- *Herkunft des Benutzers:* Vom Ursprungspunkt (origin), der auf dem Laser eingestellt wurde. Dafür wird der Laser am Gerät mittels Navigation (siehe Navigation) an den gewünschten Punkt gebracht und durch Druck auf die Taste "origin" der Ursprungspunkt festgelegt. Die aktuelle Position des Ursprungspunkt kann durch Druck auf die Taste "esc" überprüft werden. Der Auftrag startet nun immer von diesem Punkt aus, auch wenn mittels Navigation der Laser zwischenzeitlich bewegt wurde. Diese Einstellung ist nützlich, wenn mehrere Aufträge an der gleichen Stelle, z.B. Serienfertigung, ausgeführt werden sollen und der Laserkopf zwischenzeitlich zwecks Materialentfernung bewegt werden soll.

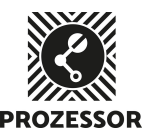

*- Absolute Koordinaten:* Die Arbeitsfläche im Laser-Programm entspricht der Arbeitsfläche auf dem Laser. Die Koordinaten sind absolut, das heisst, was z.B. 30cm von oben links gezeichnet wird, wird auch an der gleichen Position auf der Laser-Maschine geschnitten/graviert. In den meisten Fällen empfiehlt es sich jedoch, eine der ersten beiden Optionen auszuwählen.

Um die Position der Laser-Operation zu überprüfen, kann mittels "Rahmen" (blauer Bereich) eine Vorschau am Laser angezeigt werden. Beim viereckigen Rahmen werden die äussersten Umrisse als Viereck dargestellt, beim ovalen werden die nahen Umrisse, also die Ränder der Zeichnung, abgefahren.

### Laser-Operation starten

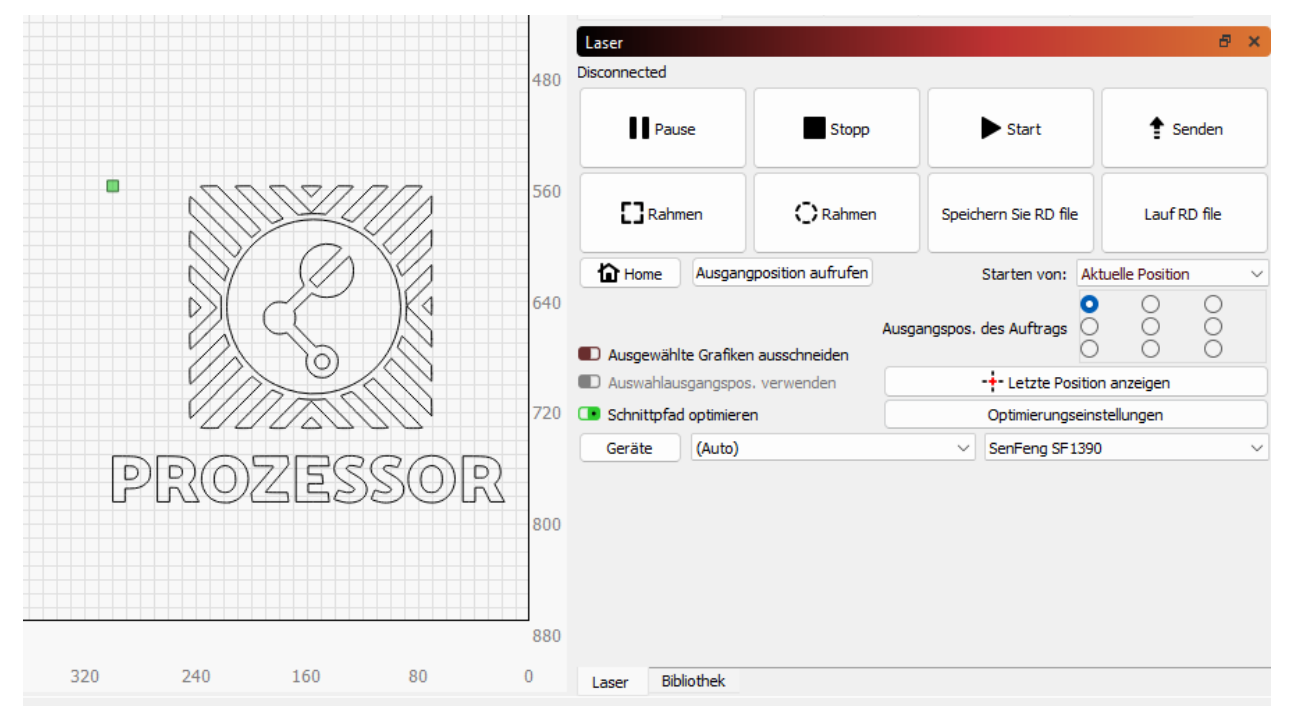

Ist die Positionierung des Designs überprüft (mittels Druck auf "Rahmen" überprüfen), so kann der Laservorgang gestartet werden. Grundsätzlich sind zwei Wege möglich:

- *Start:* Sendet den Auftrag an den Laser und startet diesen sofort. Eignet sich sehr gut für Materialtests oder für einzelne Aufträge.
- *- Senden:* Sendet den Auftrag in den Auftragsspeicher des Lasers. Auf dem Laser kann dieser durch Druck auf die Taste "File" und Navigieren zum entsprechenden Auftrag sowie Drücken der "Enter" Taste geladen werden. Ein Druck auf die "Start/Pause" Taste auf dem Laser-Bedienungsfeld, startet den Auftrag. Der so geladene Auftrag kann durch weiteres Betätigen der "Start/Pause" Taste immer wieder gestartet werden, bis ein neuer Auftrag

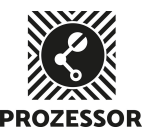

geladen oder der Laser neu gestartet wird. Dieser Weg eignet sich gut, um Aufträge in Serienfertigung auszuführen.

### Laser ausschalten

Um den Laser wieder auszuschalten und bereit für die nächste Person zu machen, führe bitte folgende Arbeitsschritte aus:

- 1. Werkstücke, allfällige Magnete und Abfälle von der Arbeitsfläche entfernen
- 2. Lüftung ausstecken
- 3. USB-Kabel ausziehen
- 4. Zündschlüssel am Laser im Gegenuhrzeigersinn drehen
- 5. Laser-Software schliessen
- 6. Computer herunterfahren
- 7. Bildschirm ausschalten
- 8. Restmaterial entsorgen, falls Stücke übrig sind, welche 10x10cm übersteigen, können diese auch in die Restmaterialkiste gelegt werden (siehe Bild, roter Bereich). Wichtig: Abfall gehört nicht in diese Kiste. Der Abfall kann im Container entsorgt werden.

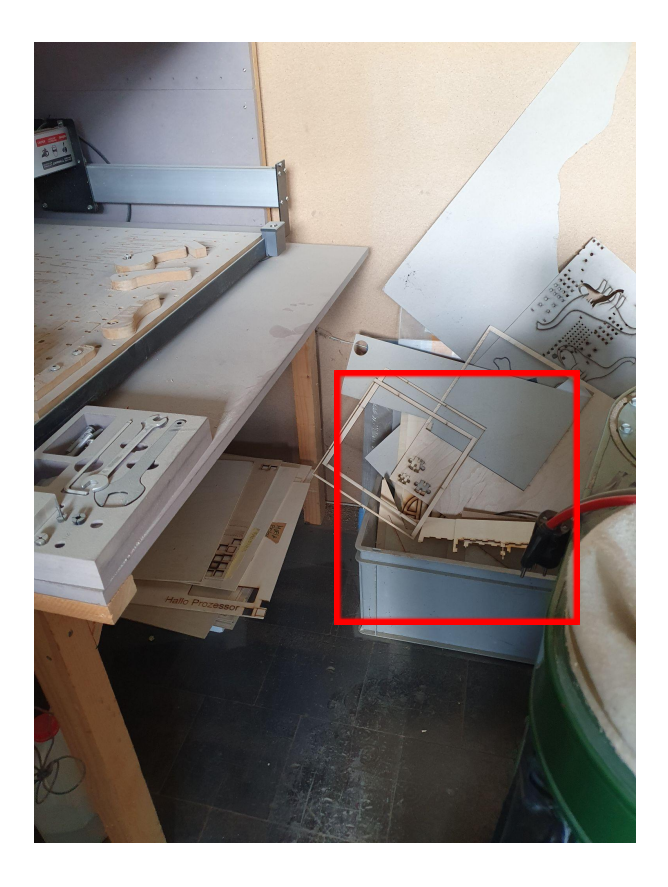